# **Instructivo para completar la planilla web de Solicitud de Incentivos 2015**

**La participación en el Programa de Incentivos implica el total conocimiento del Manual de Procedimientos.** 

Esta solicitud es para el pago de todo el año 2015. Debe declarar su **situación de revista (cargo y dedicación docente) de Enero de 2015**.

Si en el transcurso del año se hubieran producido cambios en el cargo docente, deberán ser declarados adjuntando nota y resolución correspondiente. Se recuerda que dichas modificaciones serán reconocidas por el Programa de Incentivos en el cuatrimestre siguiente de producida.

**En la planilla impresa deberá escribir a mano su nro de legajo en la esquina superior derecha de la primera página.** 

# **1. Ingreso / Registro de usuario**

La dirección de acceso al sitio web de Solicitud de Incentivos es la siguiente:

**http://incentivos-spu.me.gov.ar/solicitud** 

#### **1.1.Registro**

Si el año pasado ud. no cargó la solicitud 2014, debe registrarse como nuevo usuario haciendo click en "Si ud. no se registró, INGRESE AQUÍ".

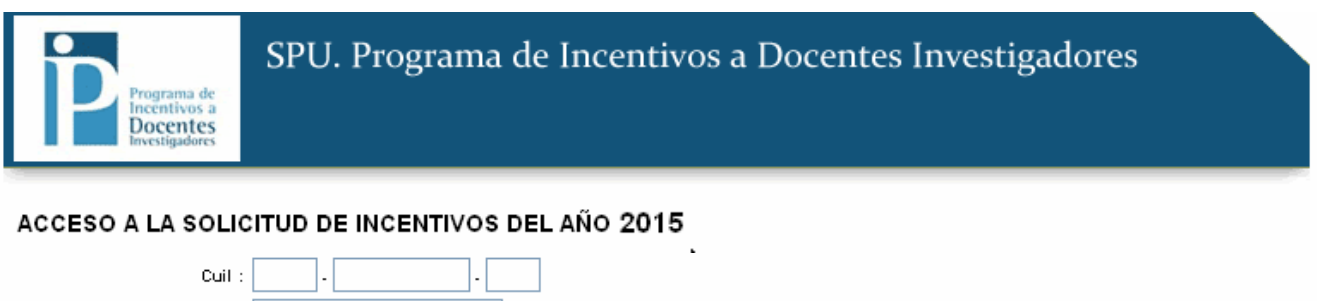

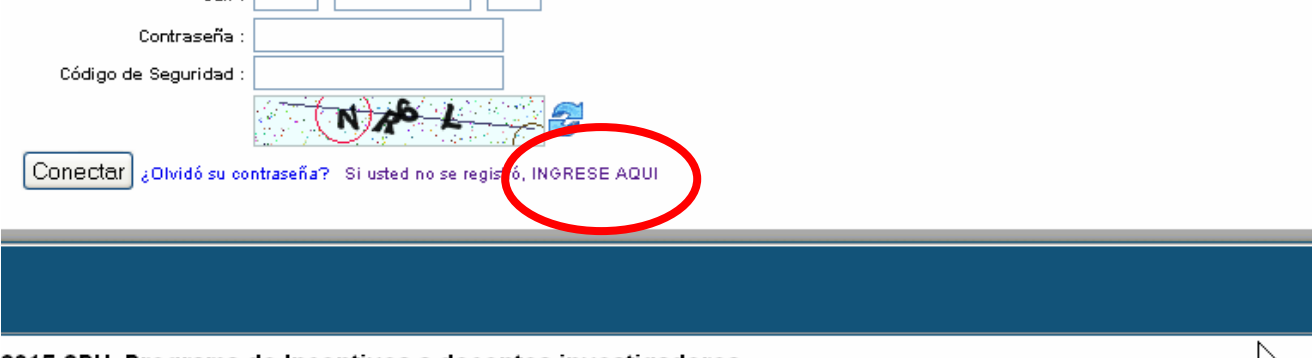

2015 SPU. Programa de Incentivos a docentes investigadores

Una vez que completa todos los datos, debe hacer click sobre el botón "Registrar":

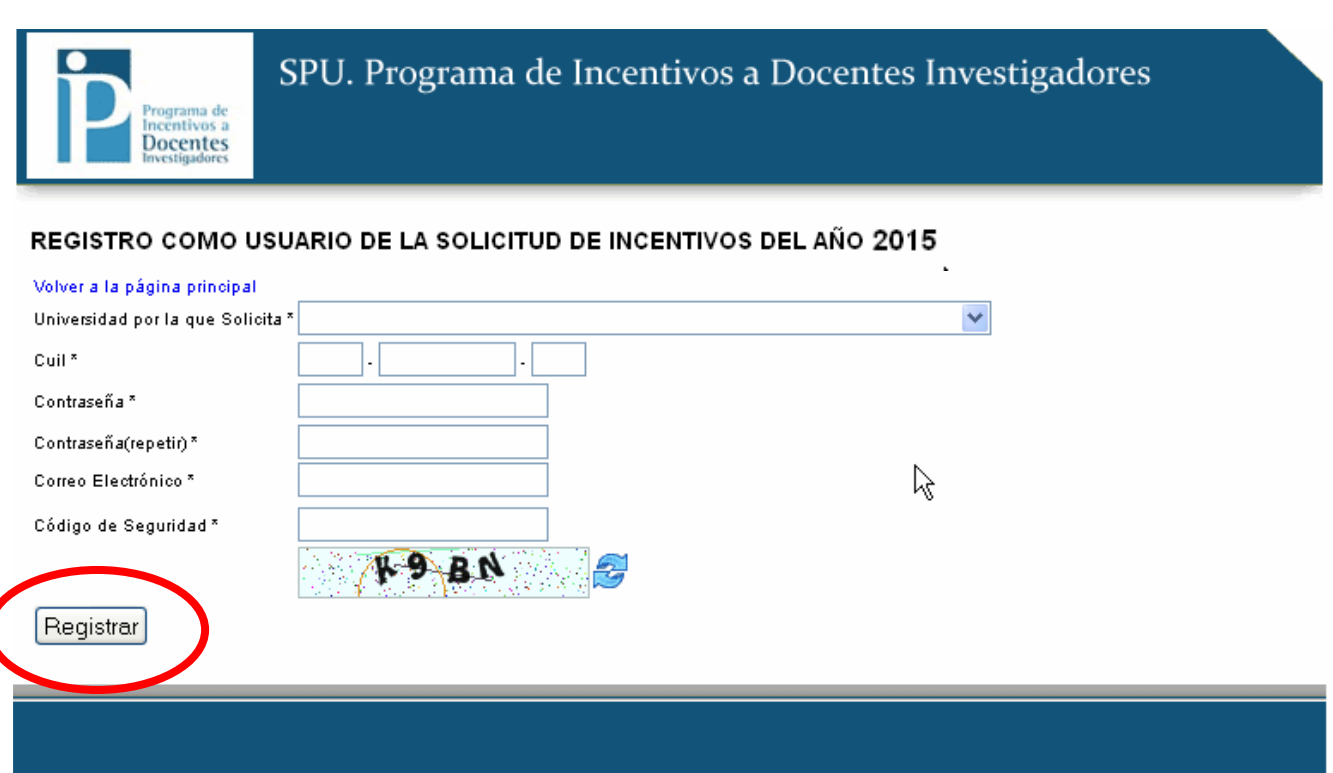

2015 SPU. Programa de Incentivos a docentes investigadores

### **1.2.Ingreso al sistema**

### **Una vez que se haya registrado, puede ingresar**

Debe ingresar utilizando su nombre de usuario, contraseña y escribir el código de seguridad.

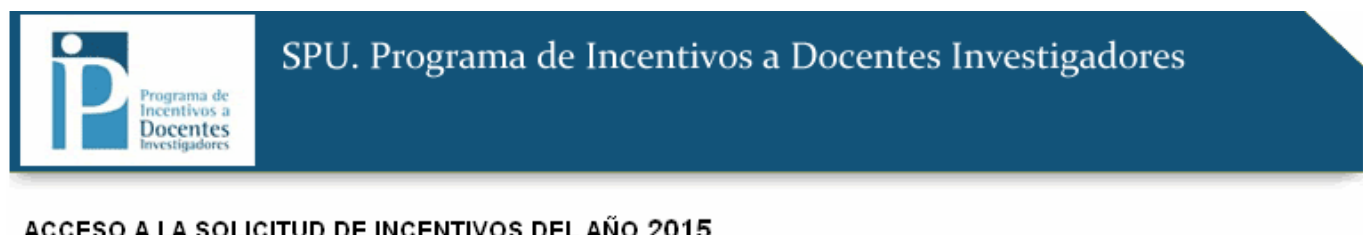

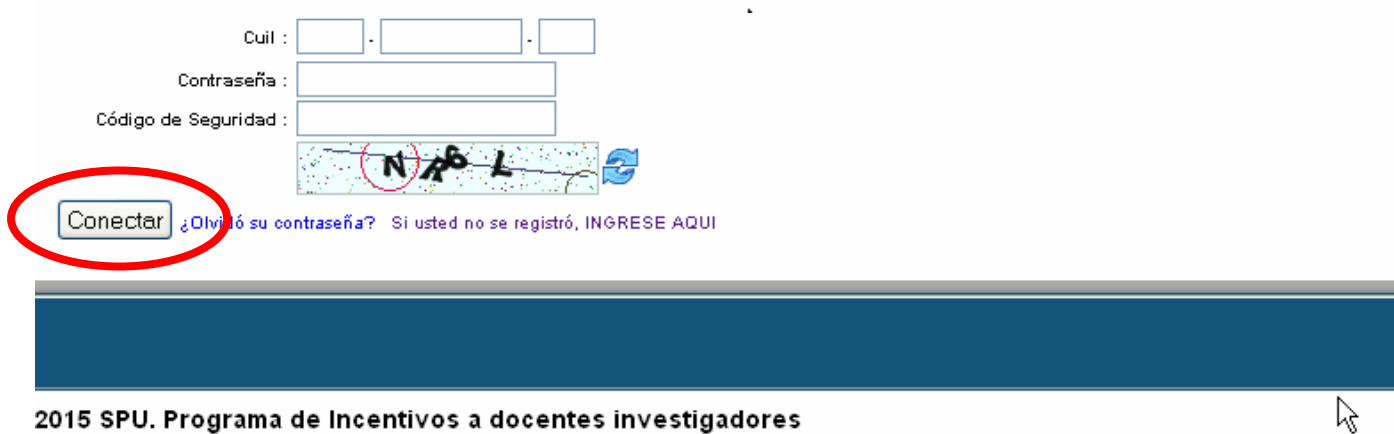

2015 SPU. Programa de Incentivos a docentes investigadores

## **Si olvidó la contraseña:**

En caso de haber olvidado la contraseña debe hacer click sobre el link "¿Olvidó su contraseña?"

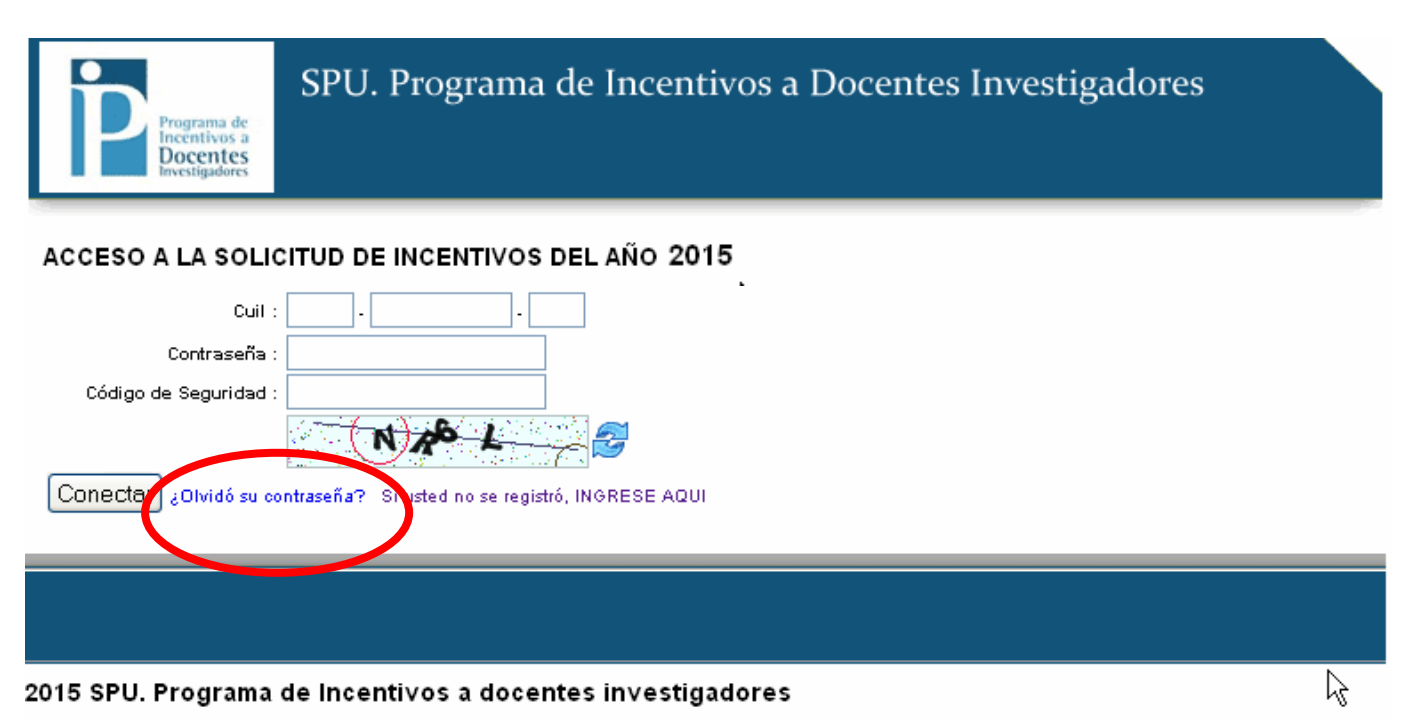

Luego debe ingresar su dirección de correo para recibir un mail con la nueva contraseña

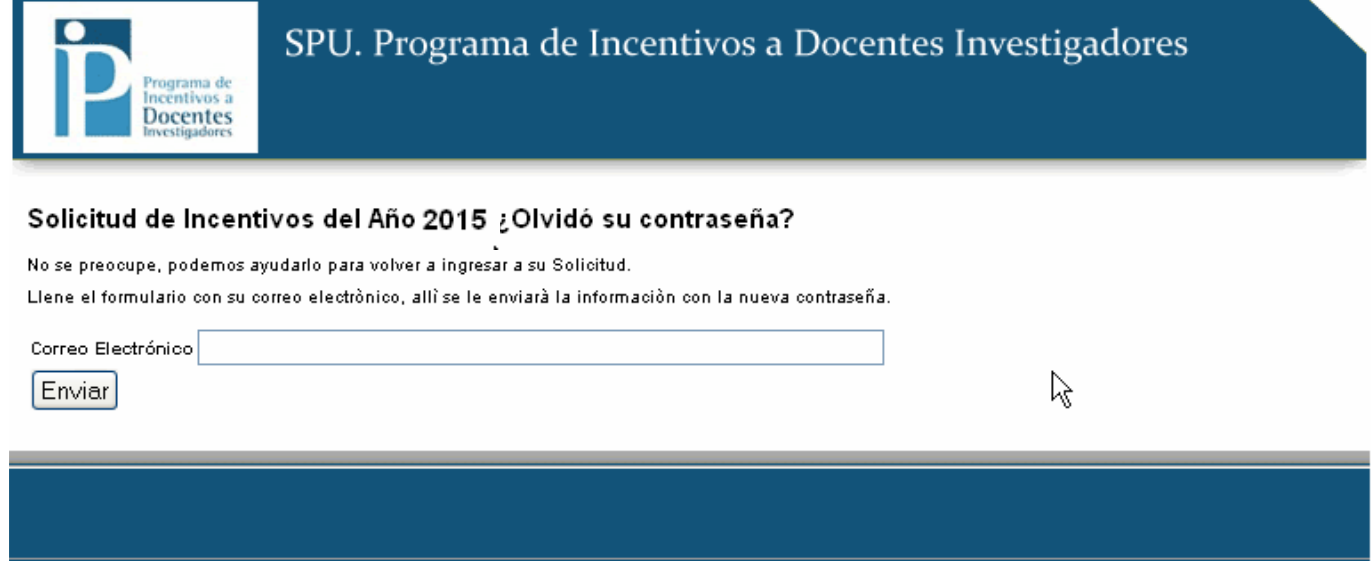

2015 SPU. Programa de Incentivos a docentes investigadores

# **2. Solicitud de Incentivos**

**Una vez que ingreso su nombre de usuario y clave, la primer pantalla que verá será la de datos personales.** 

## **2.1.Datos Personales**

Los datos CATEGORIA y DEDICACION A LA INVESTIGACION no se pueden modificar. Todos los campos marcados con (\*) son obligatorios. Cuando finalice la carga de datos debe hacer click en "Guardar" antes de pasar a otra pantalla.

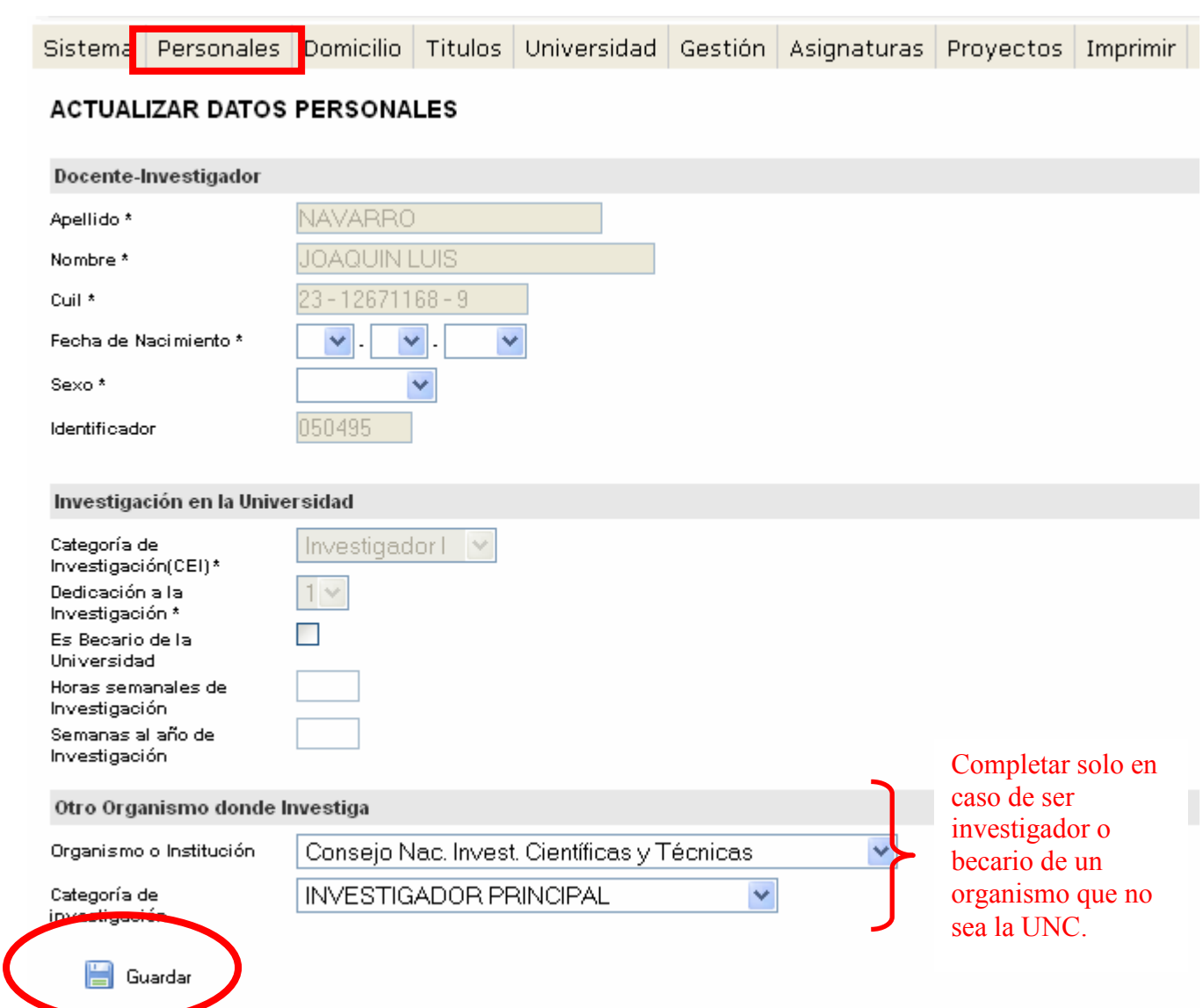

## **2.2.Domicilio**

Actualice los datos de su domicilio particular.

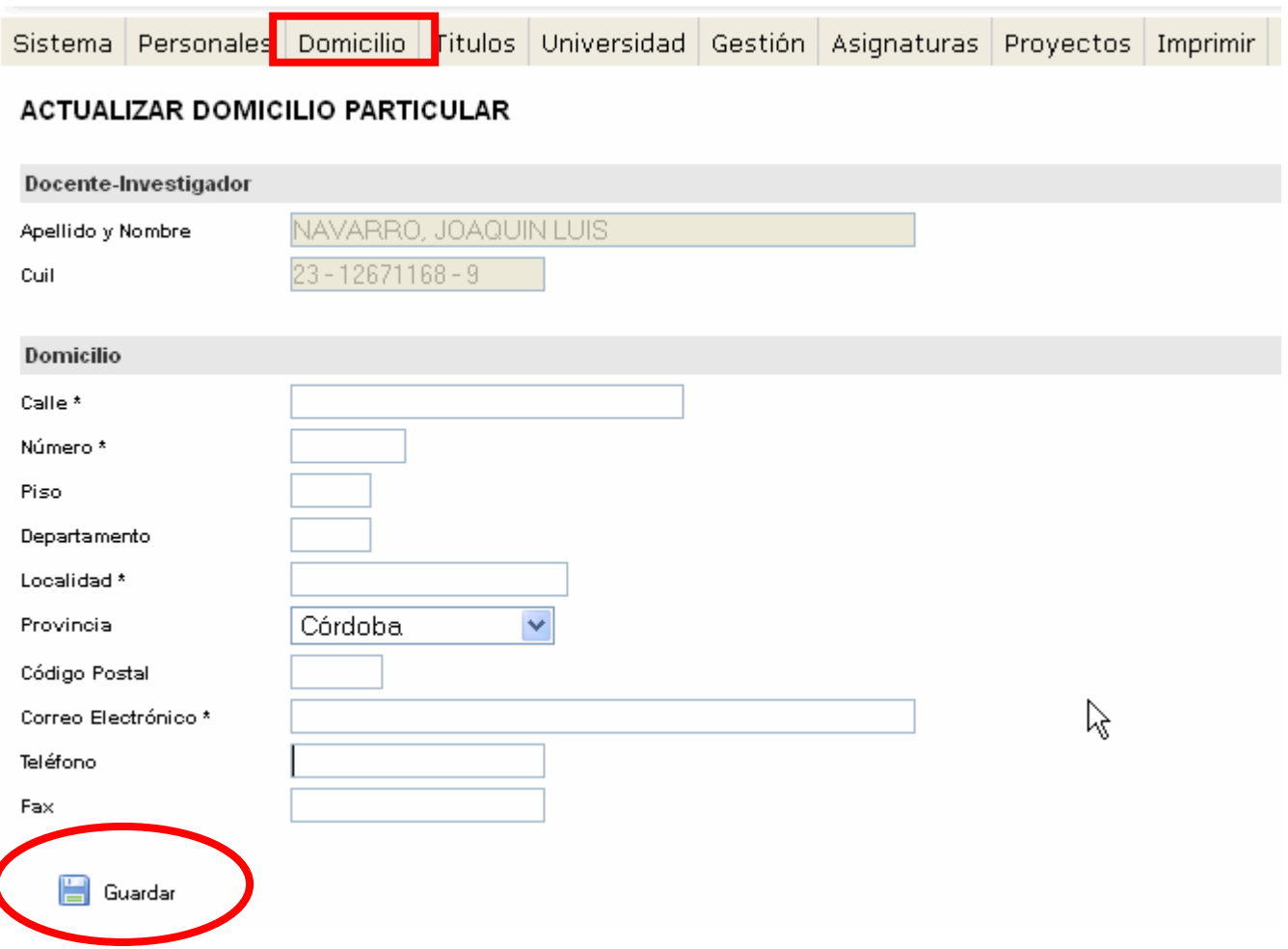

# **2.3.Títulos:**

Para seleccionar un nuevo título debe clickear en '+NUEVO'.

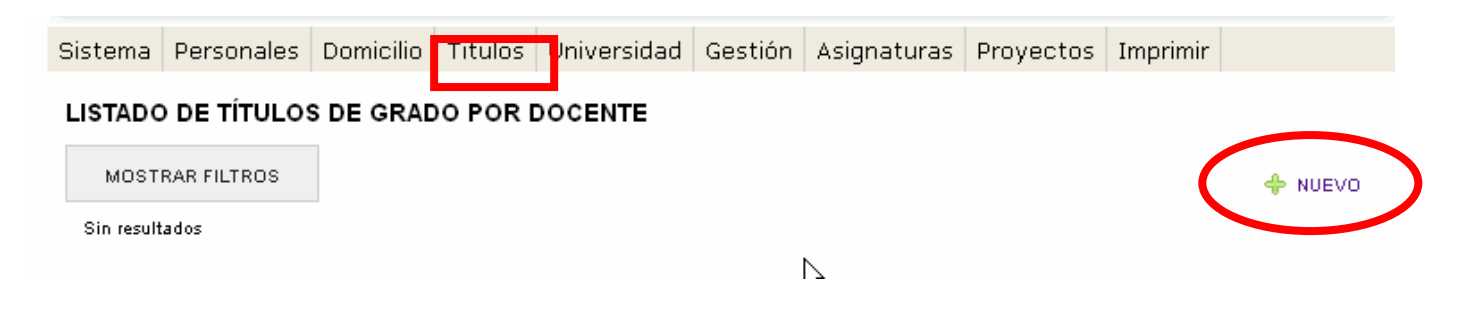

## **Insertar Título de Grado / Posgrado**

La base de datos con los títulos no puede ser modificada.

Si el título que usted posee no aparece en la base de datos deberá completarlo en forma manuscrita y con letra clara sobre la impresión definitiva de la planilla que va a presentar.

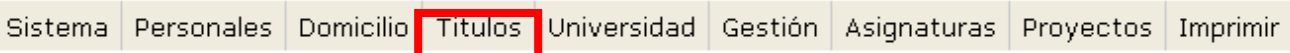

#### ALTA DE NUEVO TÍTULO DE GRADO DEL DOCENTE

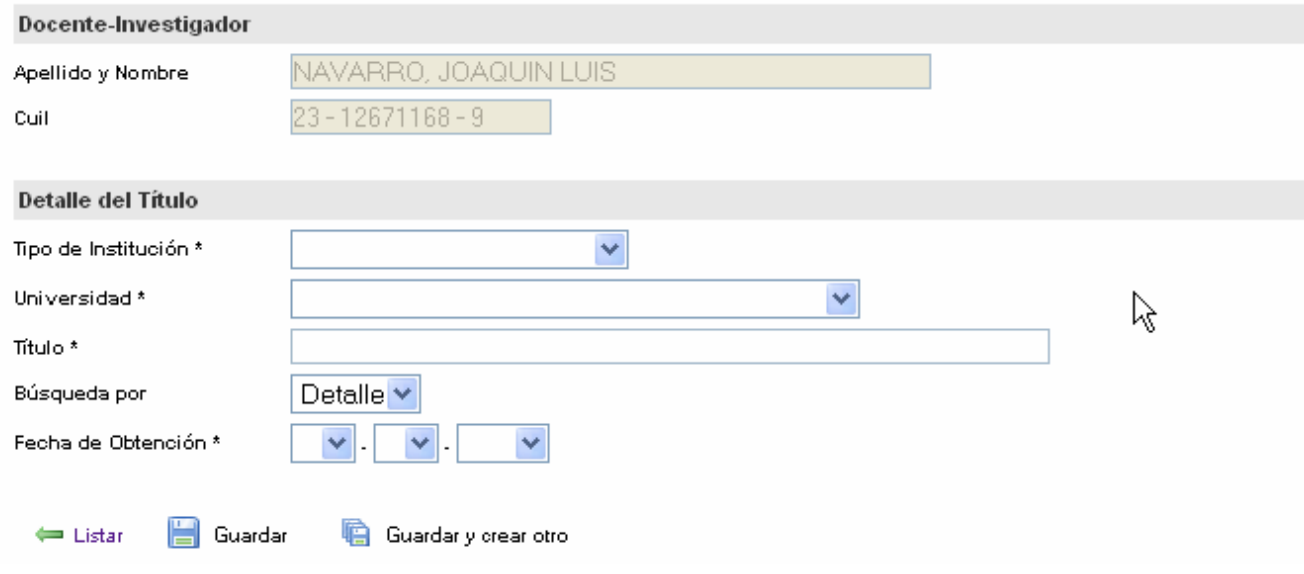

Una vez que completa los campos "Tipo de Institución" y "Universidad", se habilita el campo "Título" para poder buscarlo. A continuación debe indicar si desea buscar el título por su código o por el detalle, el cual se refiere al nombre del título.

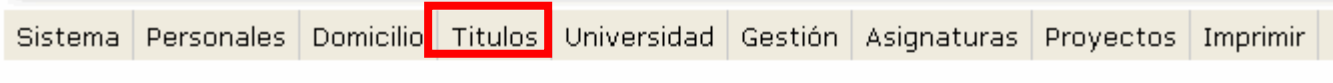

#### ALTA DE NUEVO TÍTULO DE GRADO DEL DOCENTE

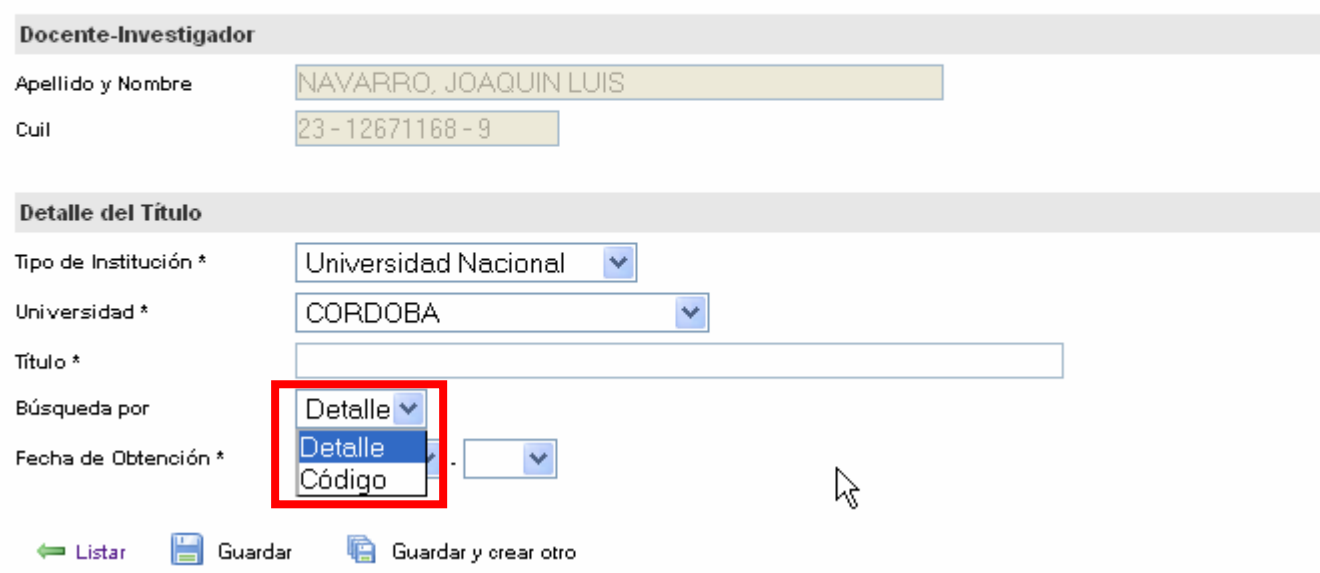

Luego, en el campo título debe comenzar a escribir el código o el detalle, de acuerdo a lo seleccionado en el paso anterior, y a medida que escribe se despliega un listado con los resultados de la búsqueda:

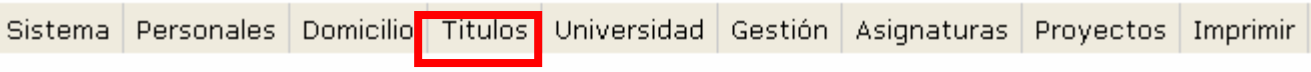

#### ALTA DE NUEVO TÍTULO DE GRADO DEL DOCENTE

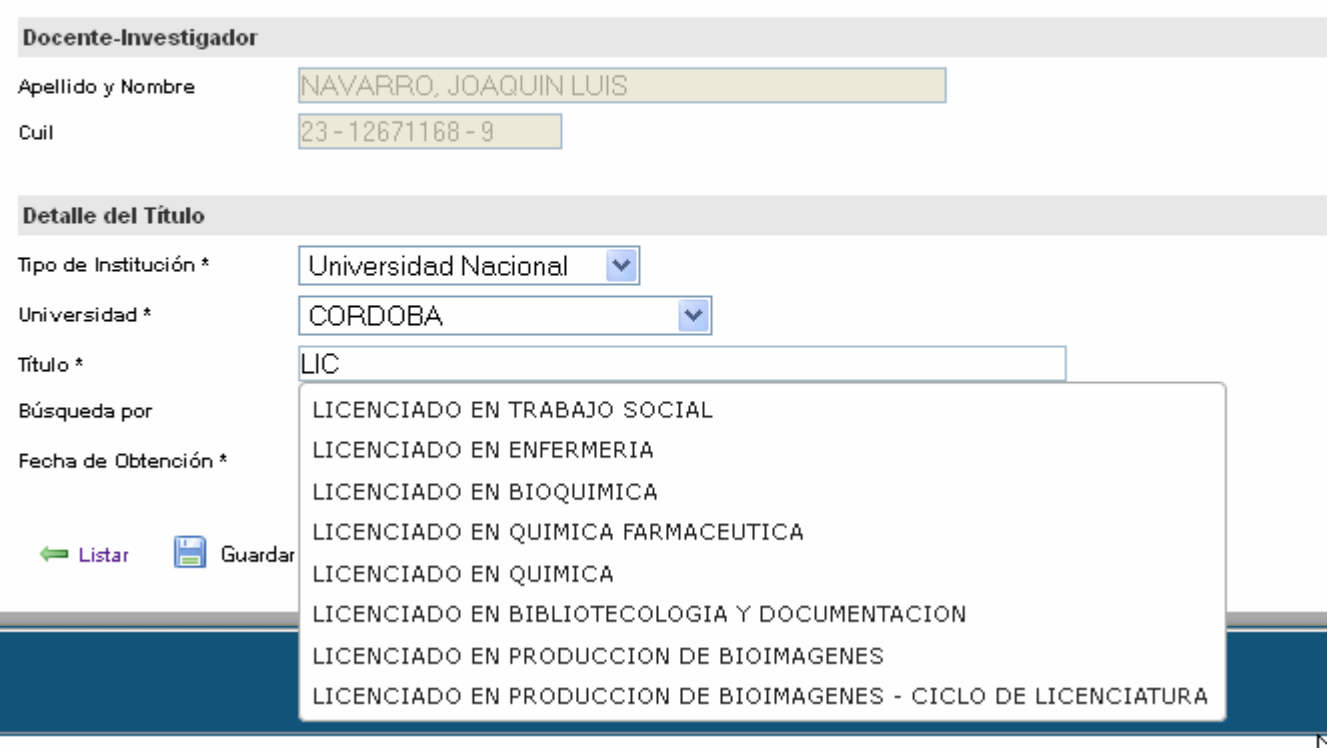

Una vez que completó todos los datos debe hacer click sobre el link "Guardar".

# **2.4.Universidad - Actividad Docente**

El dato "dedicación docente" no puede ser modificado en el sistema.

Si este dato no coincide con la dedicación docente que poseía en enero de 2015 ud. deberá indicarlo de forma manuscrita sobre la impresión de la planilla que va a presentar, la cual debe estar certificada por la Secretaría Académica y acompañada de la Resolución. Asimismo si en el transcurso del año se hubieran producido cambios en el cargo docente,

deberán ser declarados adjuntando nota y resolución correspondiente.

Se recuerda que dichas modificaciones serán reconocidas por el Programa de Incentivos en el cuatrimestre siguiente de producida.

Si en el cuadro de DEDICACION DOCENTE aparece SIMPLE -1 o SEMIEXCLUSIVA -1 es porque el investigador está adherido al Art. 25 (inc. a) y Art. 40 (inc. g).

Si usted reviste en forma simultánea y en la misma unidad adadémica a) DOS (2) cargos con DEDICACION DOCENTE SIMPLE y desea percibir el incentivo equivalente a una DEDICACION SEMIEXCLUSIVA ó b) DOS (2) cargos con DEDICACION DOCENTE SEMIEXCLUSIVA y desea percibir el incentivo equivalente a una DEDICACION EXCLUSIVA deberá declarar los 2 cargos en forma manuscrita una vez impresa la planilla definitiva para su posterior certificación por la Secretaría Académica.

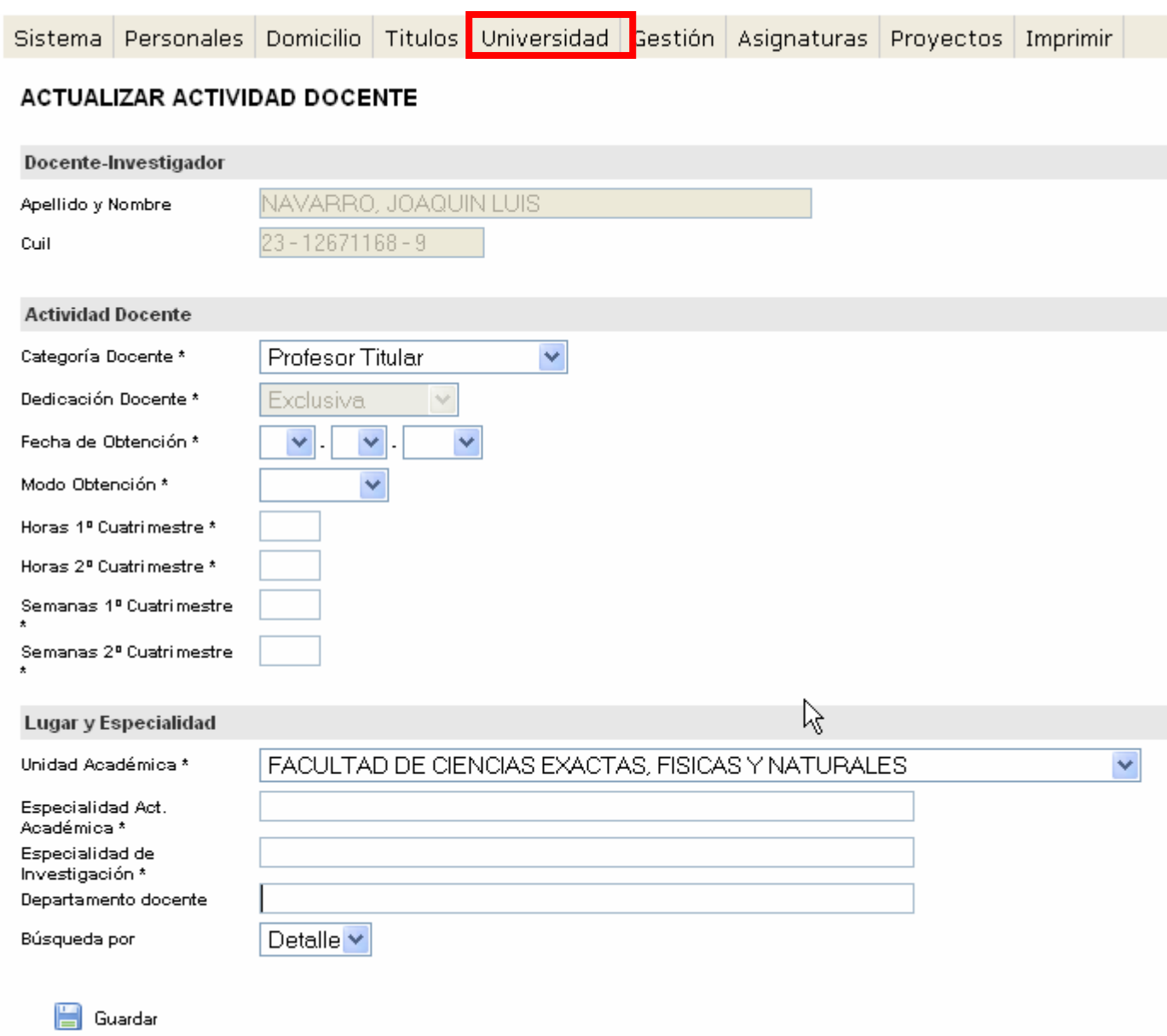

# **2.5.Cargos de Gestión**

Debe completar 'Cargos de Gestión' solo en caso de ser **Decano, Rector, Prosecretario, Secretario, Vicedecano o Vicerrector.** 

En caso de ser PROSECRETARIO, debe seleccionar la opción 'SECRETARIO' y en la impresión definitiva en forma manuscrita debe indicar que el cargo es PROSECRETARIO.

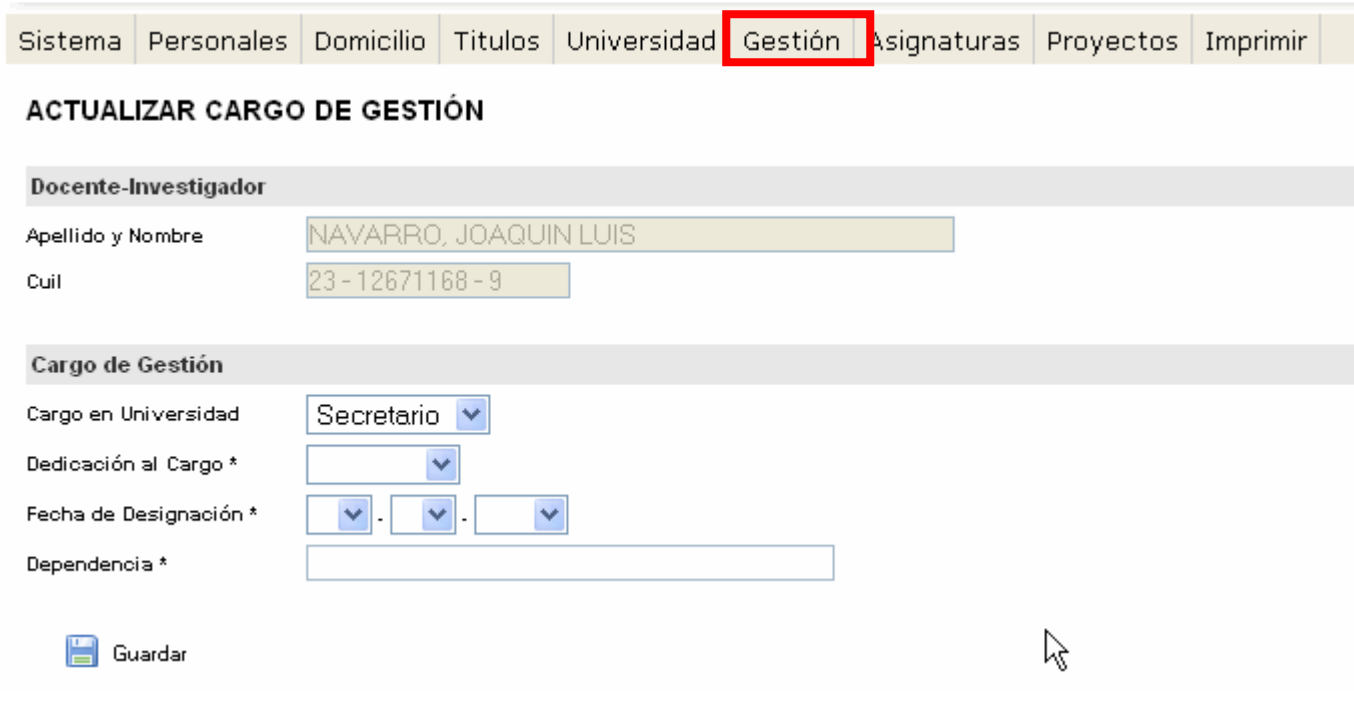

# **2.6.Asignaturas**

MANUAL DE PROCEDIMIENTOS DEL PROGRAMA DE INCENTIVOS

ARTICULO 26.- (CARGA DOCENTE MINIMA)

a) Destinar al menos un TREINTA POR CIENTO (30%) del tiempo de su dedicación total a la institución universitaria a actividades de docencia de grado.

b) Destinar al dictado de clases de grado un mínimo de CIENTO VEINTE (120) horas anuales. ARTICULO 27.- (DOCENCIA DE POSGRADO)

Cada institución universitaria de gestión estatal podrá sustituir hasta un CINCUENTA P'OR CIENTO (50%) de la exigencia mencionada en el artículo anterior, por la alternativa de dictar cursos en carreras de posgrado.

### **Seleccionar Asignaturas**

Para añadir un curso debe clickear en '+NUEVO.

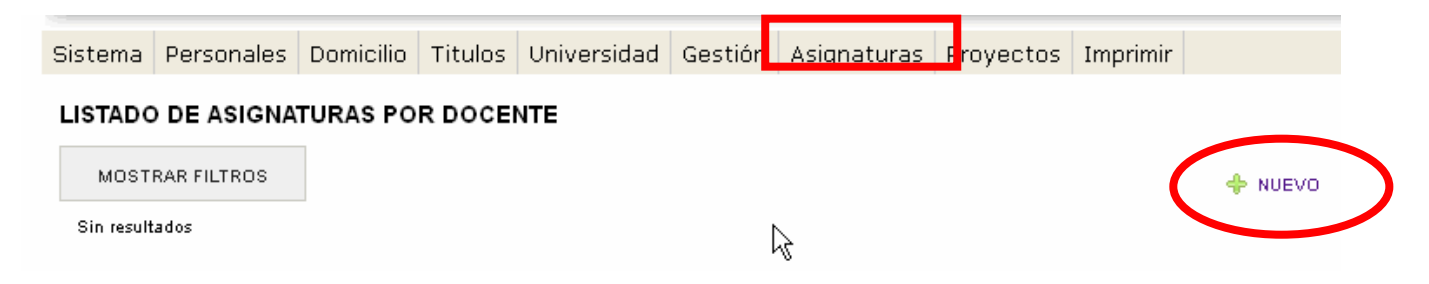

# **Agregar una asignatura**

Primero debe indicar si desea buscar la asignatura por su código o por el detalle, el cual se refiere al nombre de la asignatura.

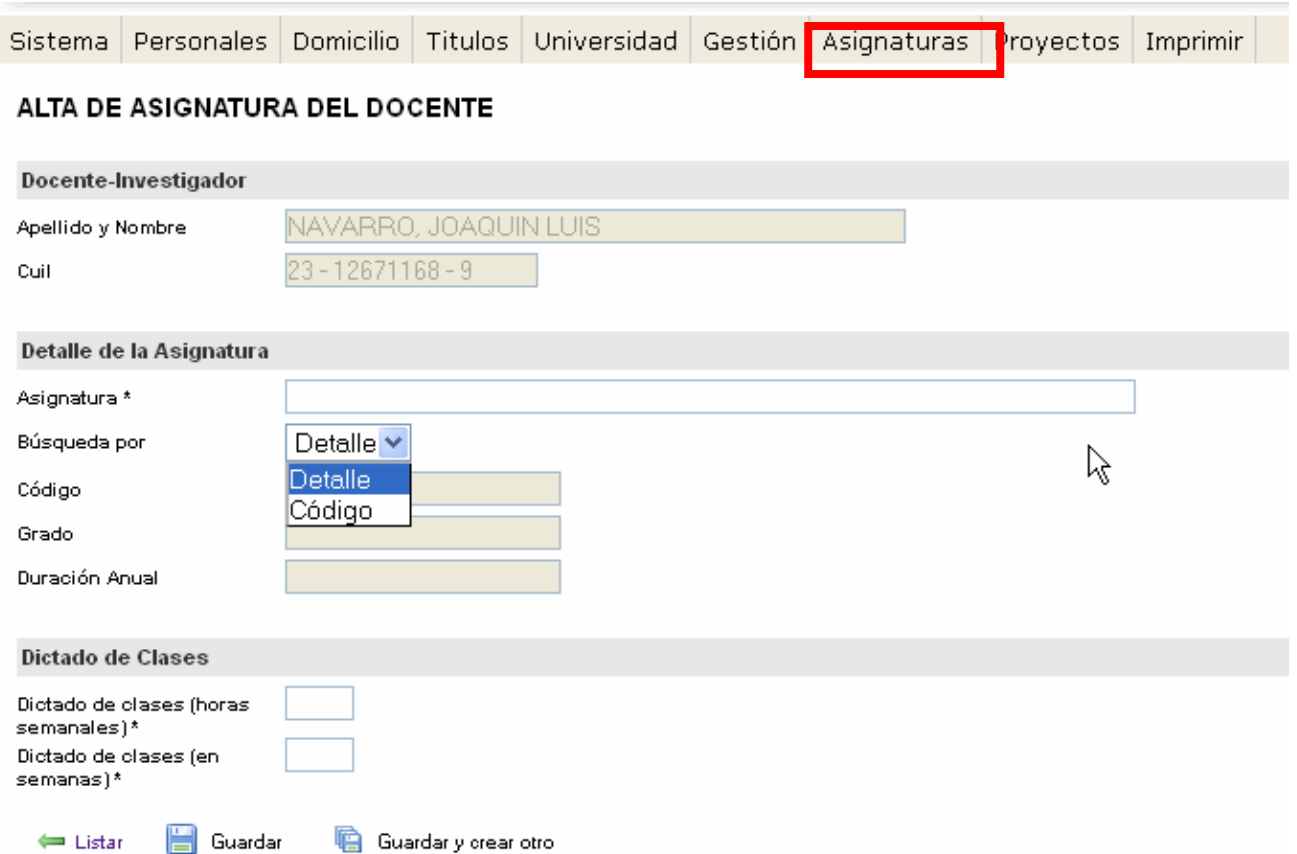

Luego, en el campo "Asignatura" debe comenzar a escribir el código o el detalle, de acuerdo a lo seleccionado en el paso anterior, y a medida que escribe se despliega un listado con los resultados de la búsqueda:

 $\Longleftarrow$  Listar

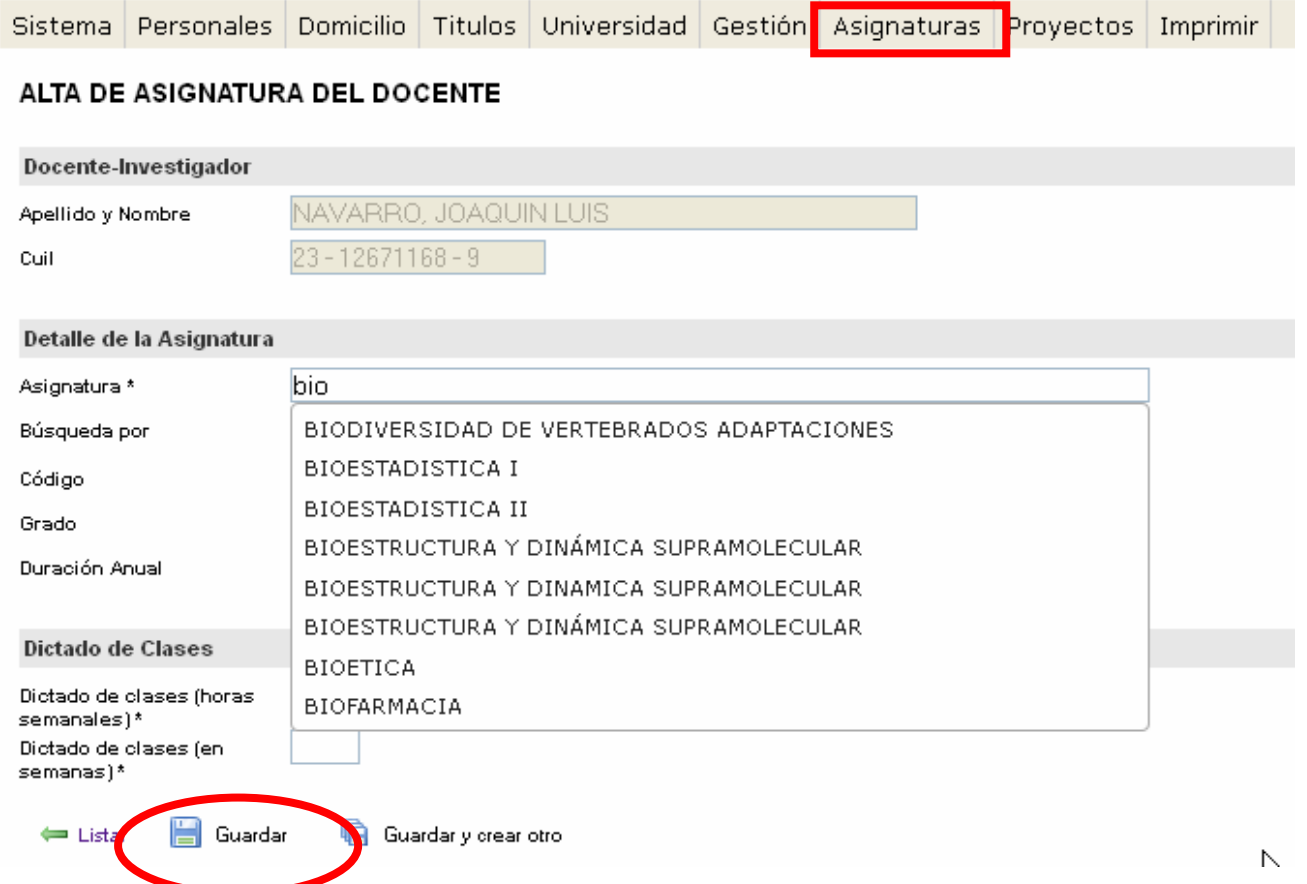

Una vez que haya encontrado la asignatura deseada, y completado el resto de los datos debe presionar 'Guardar' o la opción 'Guardar y crear otro'.

## **2.7.Proyecto en que participa**

Para seleccionar el proyecto elegido para el cobro del incentivo, debe presionar el botón 'Editar' del que corresponda y modificar los campos que se indican a continuación. El incentivo se puede cobrar por un solo proyecto, en caso de tener dos deberá elegir uno de ellos.

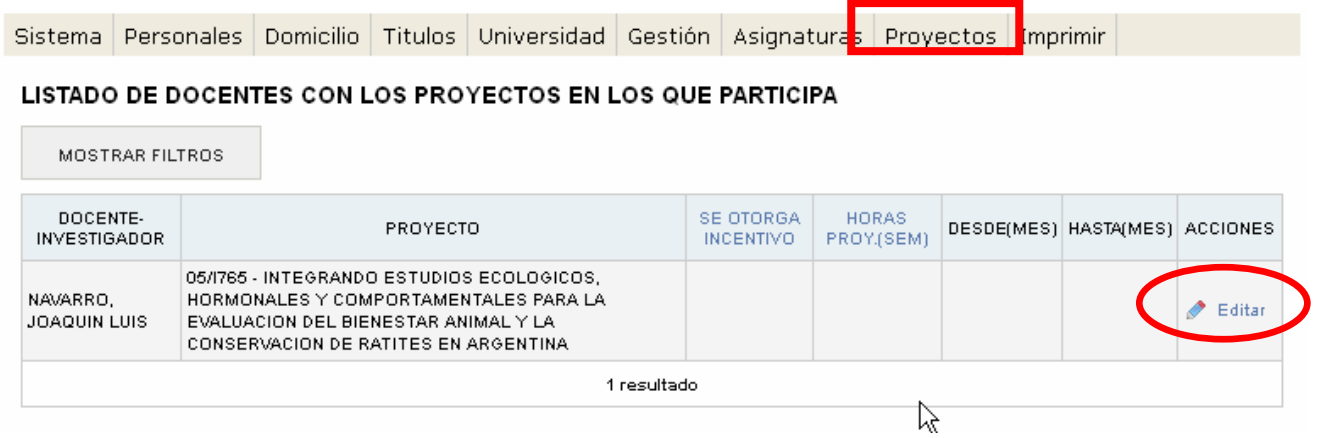

Para indicar el proyecto por el cual se va a percibir el incentivo se debe hacer clic en el campo 'Se otorga incentivo' y elegir desde (mes) hasta (mes).

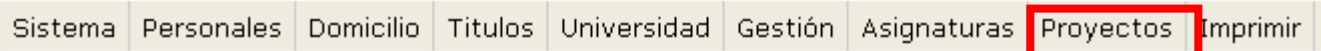

#### ACTUALIZAR DATOS DEL RESUMEN DE COBRO

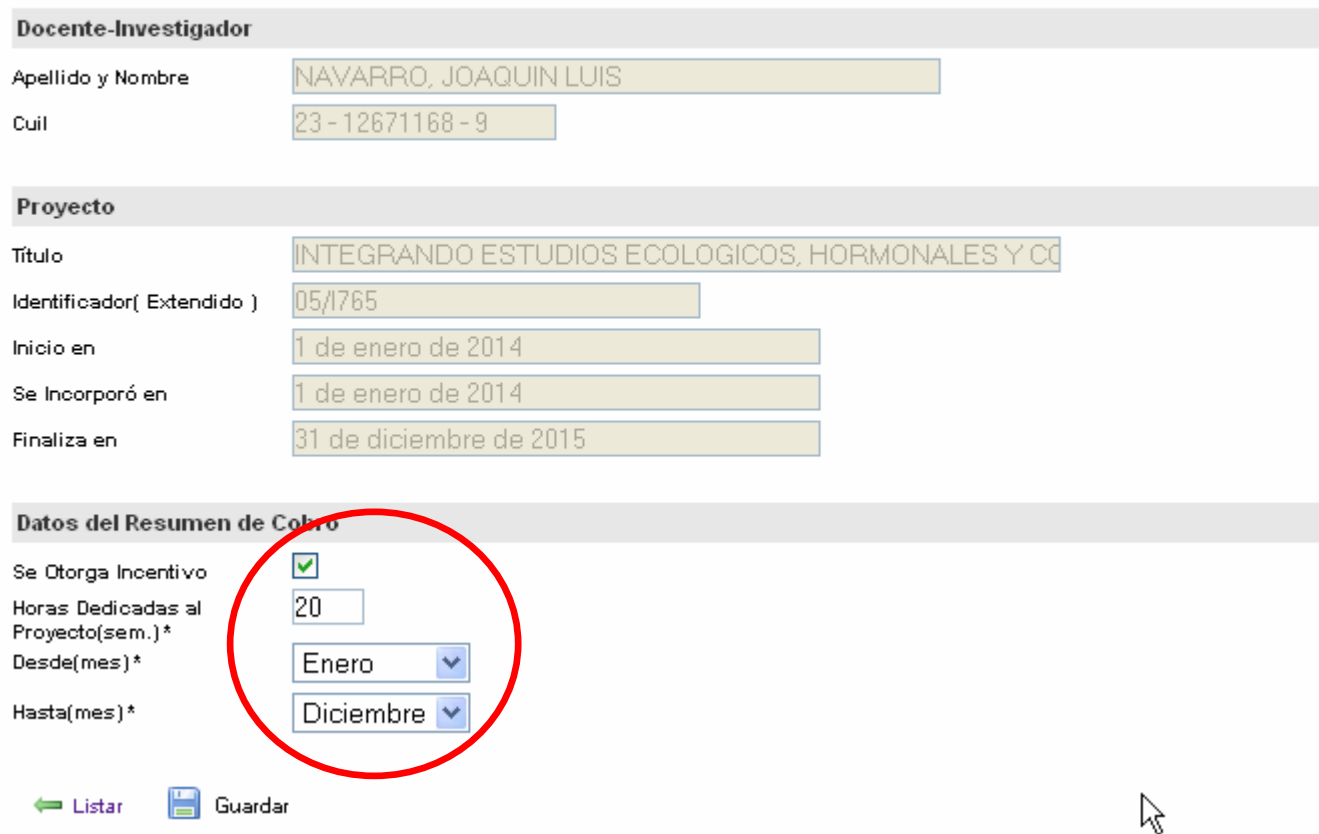

# **3. Impresión**

La impresión preliminar no posee validez para la presentación, pero es un mecanismo para verificar que los datos cargados sean los correctos y en la verificación de los datos el sistema indica la información faltante en cada sección.

Para poder realizar una impresión definitiva de la planilla, primero debe comprobar que la información se encuentre cargada correctamente presionando 'Verificación de los datos'.

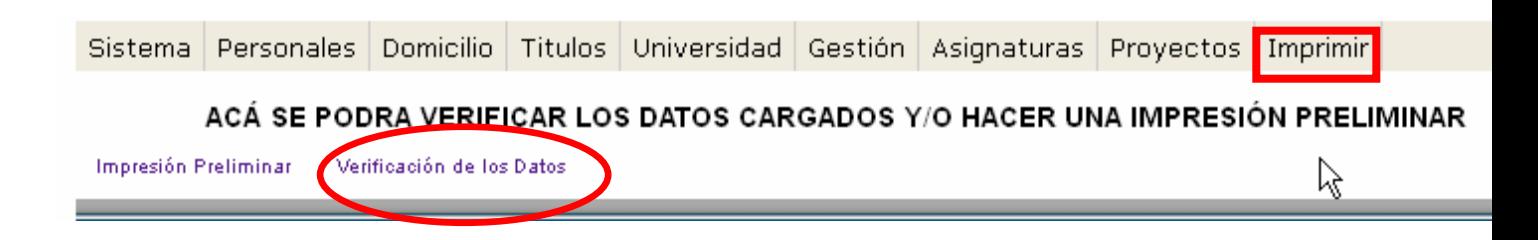

# **3.1.Verificación de los datos.**

El sistema indicará la información faltante para cumplimentar la solicitud, en caso de haber información incorrecta puede solucionarla ingresando en cada sección. Una vez solucionado todos los problemas, debe ingresar nuevamente presionando 'Verificación de los datos'.

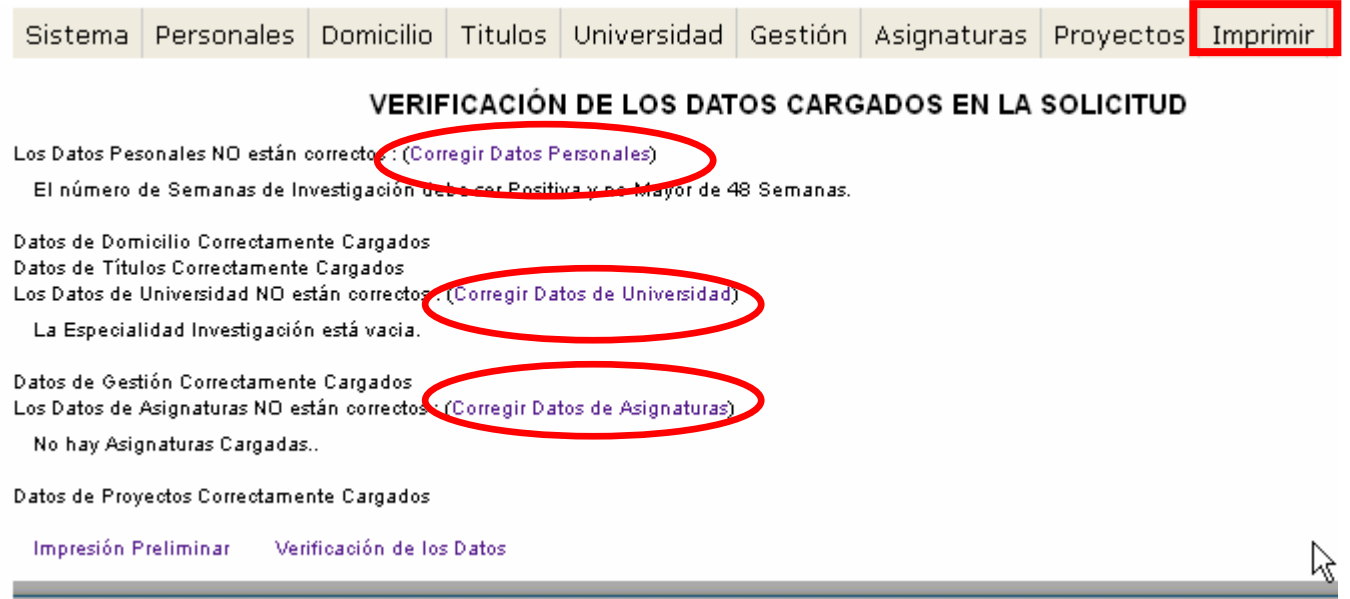

Cuando toda la información cargada es correcta, se podrá realizar una impresión preliminar de la solicitud y el envío definitivo.

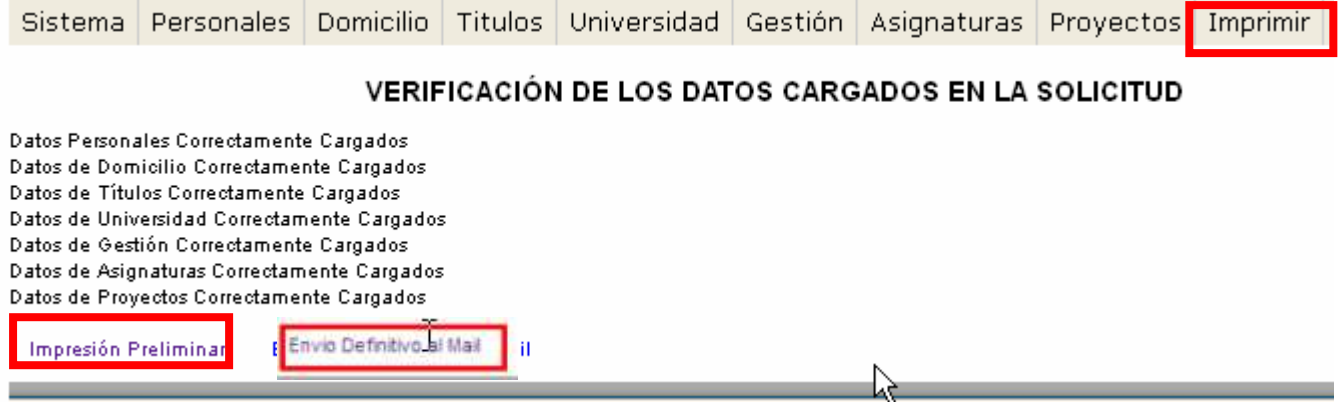

# **3.2.Envío definitivo**

Una vez que realice el envío definitivo no podrá realizar cambios posteriores en la solicitud. Automáticamente el sistema le enviará a la dirección del correo electrónico con el que se registró la Solicitud (en formato PDF) para que pueda imprimirla y entregarla en su Unidad Académica para la correspondiente certificación. Una copia de la misma será enviada automáticamente a la Secretaría de Ciencia y Tecnología de la UNC y al Programa de Incentivos (SPU).

## **Una vez realizado el envío recibirá por mail la solicitud que debe imprimir.**

Si al momento de hacer la impresión definitiva aparece el mensaje "El servidor no está disponible, intente más tarde", significa que ud. ingresó mal su dirección de correo electrónico. Para corregir su email deberá dirigirse a la solapa "Sistema" y luego a "Usuario". Ahí tiene la posibilidad de modificar el email y resolver este inconveniente.

#### **En la planilla impresa deberá escribir a mano su nro de legajo en la esquina superior derecha de la primera página.**

Al terminar debe Cerrar Sesión, ingresando a Sistema -> Cerrar Sesión.

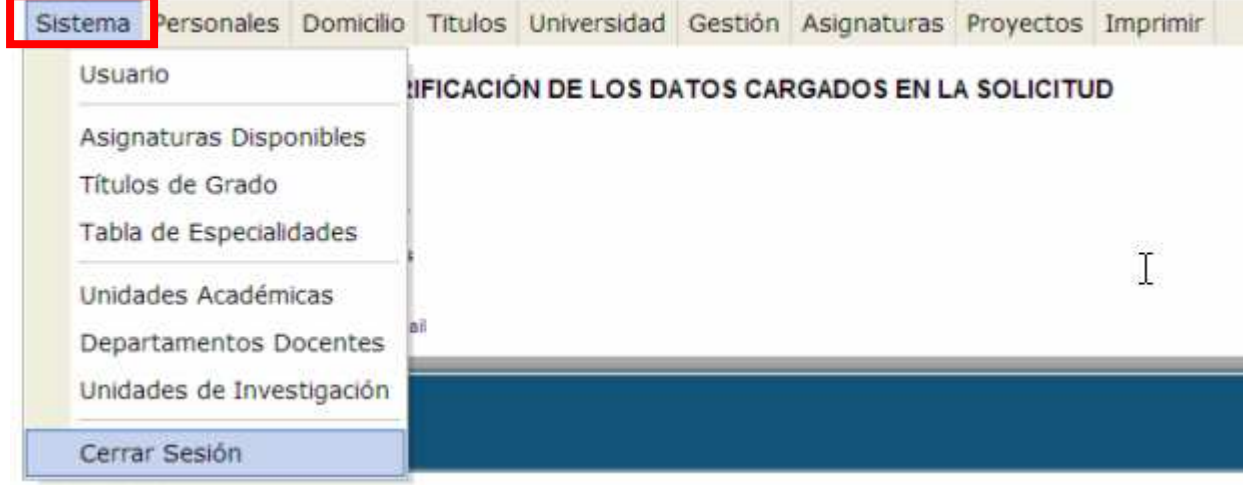